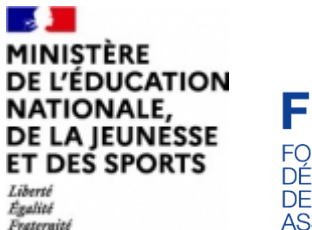

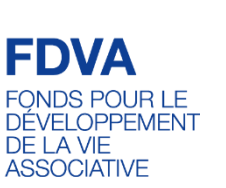

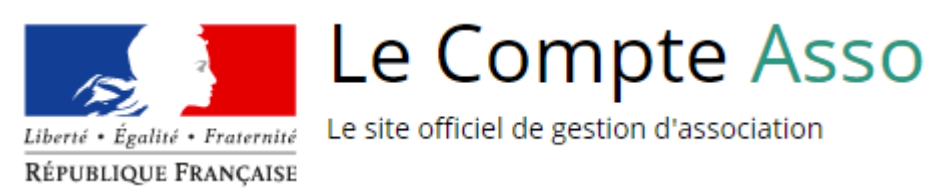

**Votre association a bénéficié d'une subvention FDVA ? Vous devez justifier l'utilisation de cette subvention et en faire le compte-rendu l'année suivante.** 

. **Guide procédure dématérialisée Le Compte Asso**

### **Conditions préalables**

Les modalités de justification varient selon l'objet pour lequel elles ont été attribuées.

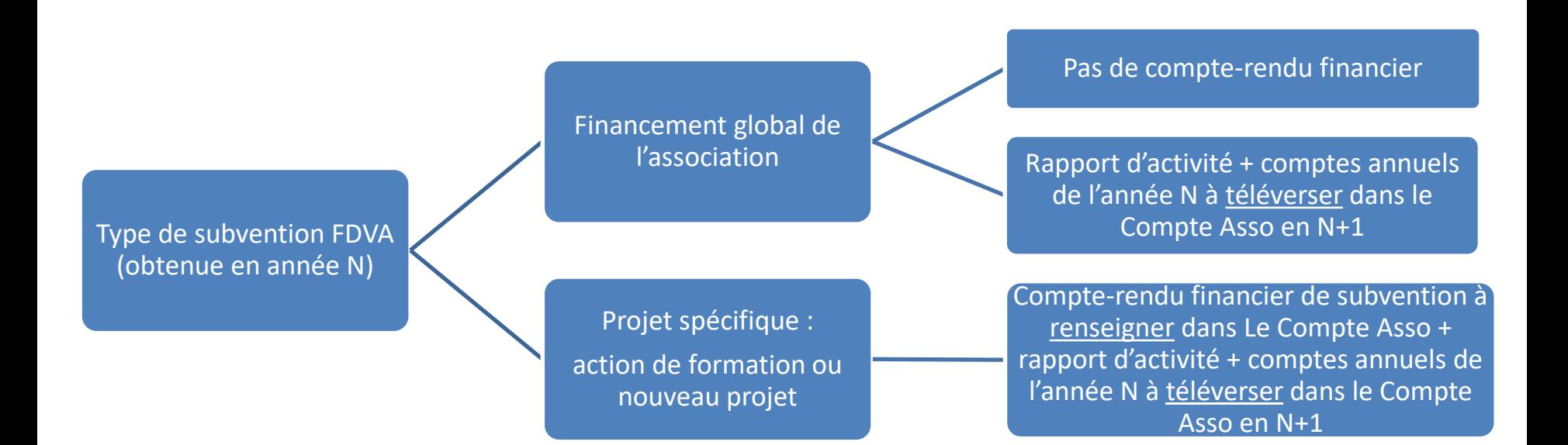

### **Quand renseigner le compte-rendu financier ?**

Les dates butoir pour transmettre les documents de bilan varient selon si l'association sollicite ou non une nouvelle subvention FDVA l'année suivante ainsi qu'en fonction de son exercice comptable:

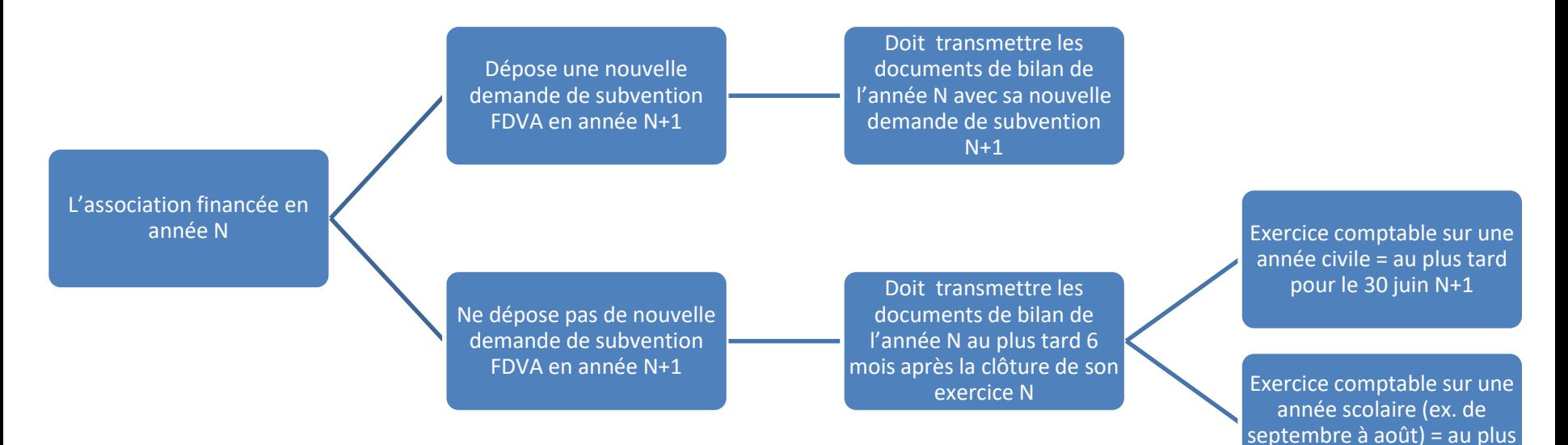

tard le 28 février N+1

## **Quand renseigner le compte-rendu financier?**

**1) Projets soutenus par une subvention FDVA 2021 ayant pu être réalisés :**

**Comptes-rendus financiers concernant :** 

**les subventions obtenues en 2020 et reportées sur 2021 ou les subventions obtenues en 2021** 

- Dès lors qu'une association a obtenu en 2021 une subvention FDVA au titre de l'axe « aide à de nouveaux projets » et qu'elle dépose en 2022 une nouvelle demande, elle doit obligatoirement rendre compte de l'utilisation de la subvention obtenue en 2021 en complétant le compte rendu financier de l'action financée en 2021 sur Le Compte Asso.
- Si le projet n'est pas achevé, il convient quand même de renseigner ce formulaire en ligne avec les informations disponibles : point d'étape financier et qualitatif de ce qui a été réalisé partiellement.
- 4 ▪ Si vous devez justifier une subvention 2020 pour laquelle un report sur 2021 a été accordé. Apparaîtront sur LeCompteAsso, les données telles qu'elles ont été fixées lors de l'attribution initiale soit : l'exercice 2020, le dispositif, la thématique et le montant de la subvention sans modification. Vous pourrez détailler les modifications qui ont été apportées lors de votre saisie.

### **Quand renseigner le compte-rendu financier?**

#### **2) Projets soutenus par une subvention FDVA 2021 n'ayant pu être réalisés :**

- Toute demande de report sur 2022 , de modification du projet ou d'annulation doit être faite **dès que possible** par l'envoi d'un courriel à [ce.vieasso-drajes@ac-nantes.fr](mailto:ce.vieasso-drajes@ac-nantes.fr)
- Les services instructeurs étudient quelle décision prendre (report sur 2022, réorientation de la subvention vers une autre action ou projet, transformation de la subvention en subvention de fonctionnement) selon la situation et les motifs invoqués par l'association.
- Lorsque vous devrez justifier une subvention 2021 pour laquelle une transformation a été accordée. Apparaîtront sur LeCompteAsso, les données telles qu'elles ont été fixées lors de l'attribution initiale soit : l'exercice 2021, le dispositif, la thématique et le montant de la subvention sans modification. Vous pourrez détailler les modifications qui ont été apportées lors de votre saisie.
- *Une action non menée peut également donner lieu à une demande de remboursement de la subvention à l'État.*

# **Points de vigilance**

Tout **compte-rendu insuffisamment détaillé** pourra faire l'objet de demande de précisions.

Il est donc recommandé d'être aussi **complet et précis.**

C'est grâce à ce formulaire que l'administration vérifie que:

- l'action financée a bien été réalisée
- la subvention a bien été utilisée pour l'action qui était prévue
- la réalisation finale est conforme à ce qui avait été annoncé en intention lors de la demande de subvention initiale

Il peut arriver qu'entre l'action prévisionnelle et l'action réalisée au final, il puisse y avoir **quelques évolutions** qu'il est important de pouvoir **expliquer** dans le compte-rendu.

En revanche, si l'action n'a pas pu se réaliser ou qu'elle a pris beaucoup de retard, il est conseillé de ne pas attendre et de **prendre contact dès que possible avec l'administration** pour l'informer et étudier une demande de report éventuel.

Tout **report éventuel** doit faire l'objet d'une **[demande d'autorisation préalable :](mailto:ce.vieasso-drajes@ac-nantes.fr)** ce.vieasso-drajes@acnantes.fr

# **Où compléter le compte-rendu financier ?**

Le compte-rendu financier permettant de justifier l'utilisation d'une subvention obtenue pour un projet spécifique est dématérialisé et se renseigne dans le Compte Asso.

Vous devez donc vous connecter à votre espace sur Le Compte Asso:https://lecompteasso.associations.gouv.fr/ puis dans « Voir les demandes de subventions », et sélectionner « Les dossiers transmis au service instructeur »

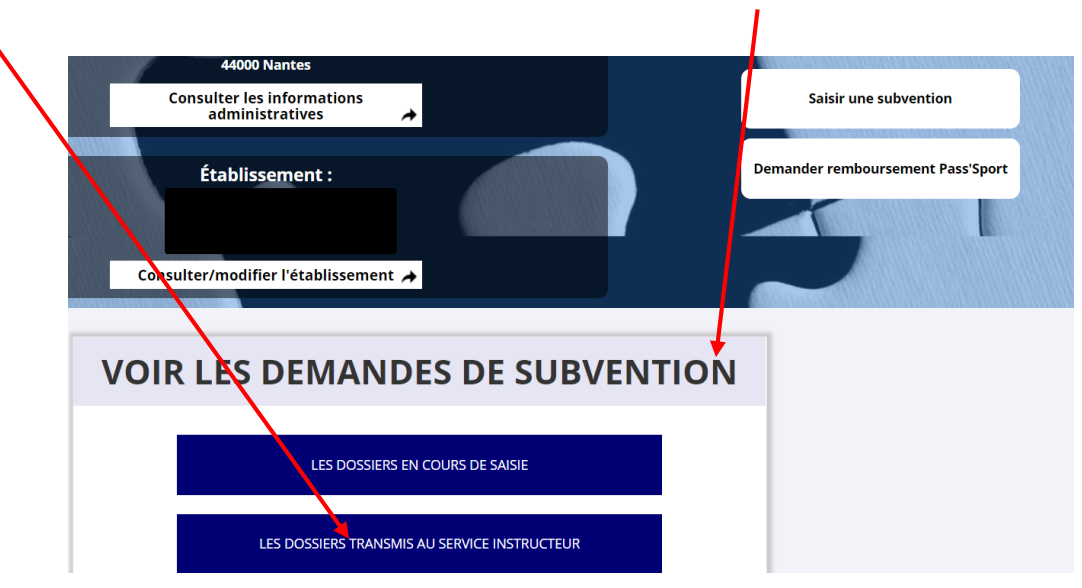

# **Où compléter le compte-rendu financier ?**

Si nécessaire, cocher ou décocher les cases suivantes afin de préciser votre recherche :

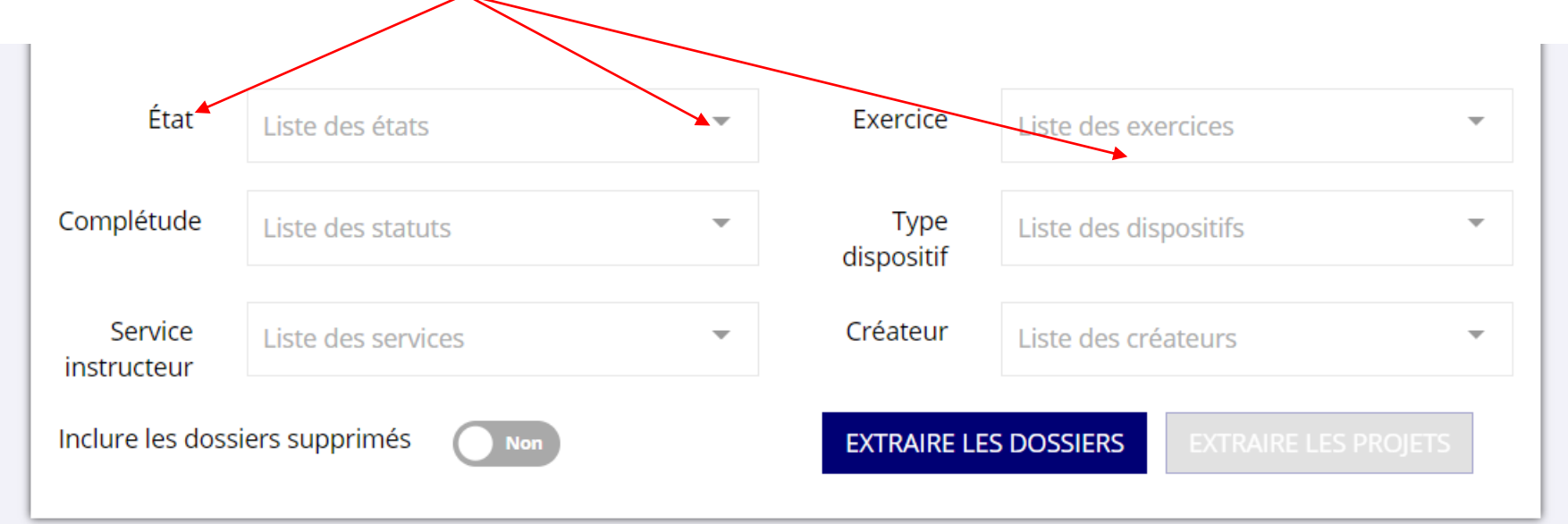

IMPORTANT : Si vous devez justifier une subvention qui 2020 pour laquelle un report de réalisation a été accordé sur 2021. Apparaîtront sur LeCompteAsso, les données telles qu'elles ont été fixées lors de l'attribution initiale soit : l'exercice 2020 et le montant de la subvention sans modification.

Vous pourrez détailler les modifications qui ont été apportées lors de votre saisie.

### **Où compléter le compte-rendu financier ?**

Le(s) demande(s) de subvention effectuée(s) les années précédentes apparaissent.

Un encadré bleu apparaît en-dessous avec la mention « À saisir » pour celles qui doivent faire l'objet d'un compte-rendu *(actions de formation et nouveaux projets)*

Pour commencer à renseigner le compte-rendu, vous devez cliquer sur l'icône « modifier ».

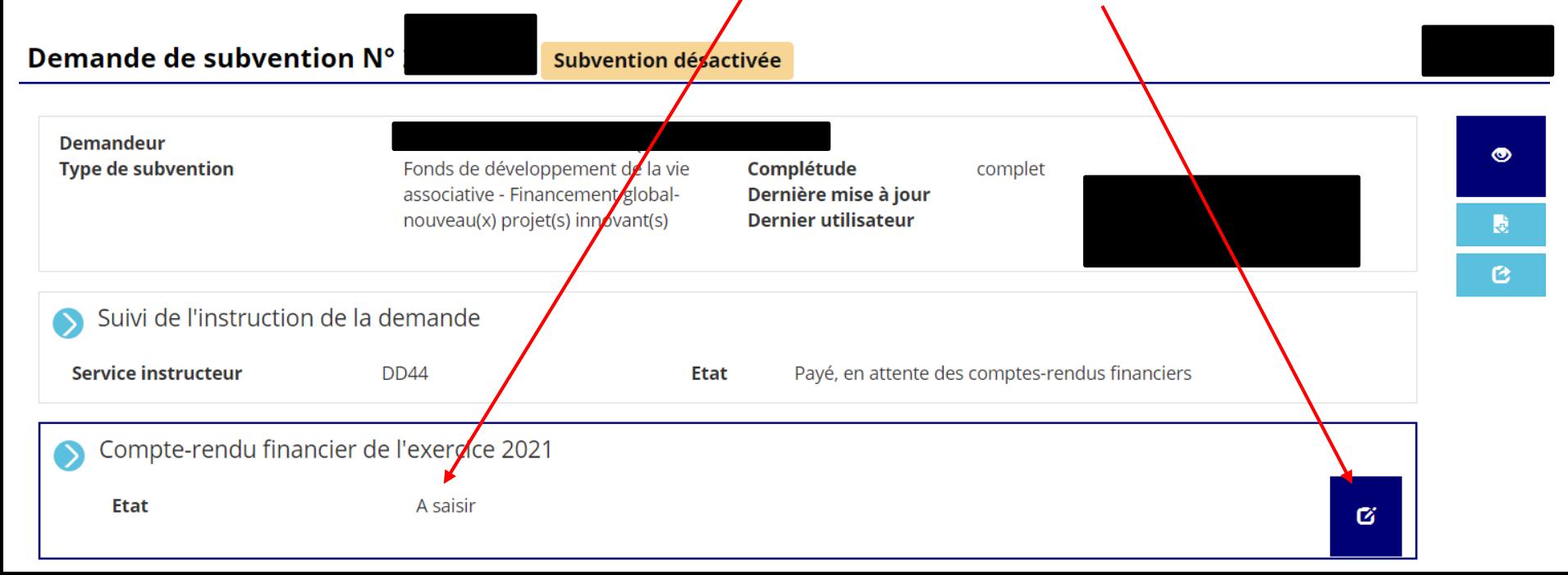

### **Comment compléter le compte-rendu financier?**

La saisie des comptes rendus est composée de **3 étapes spécifiques** :

- 1. La saisie des comptes rendus financiers de chaque projet financé
- 2. Le téléversement des pièces justificatives
- 3. Les attestations sur l'honneur et la transmission au service instructeur

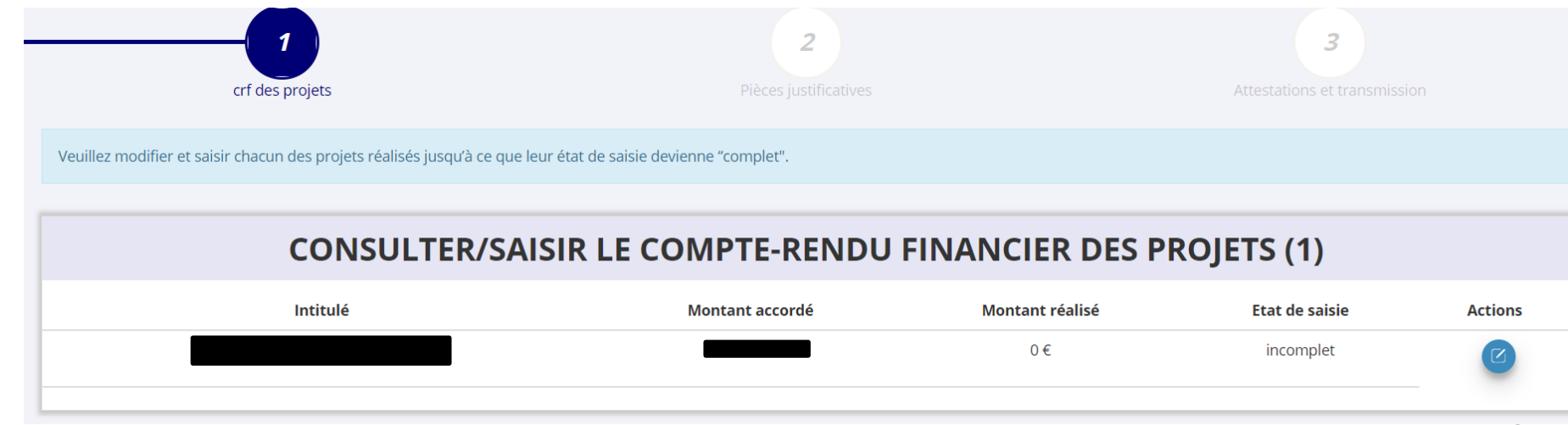

### **Commencer la saisie du compte-rendu**

Chaque projet financé apparaît, avec son *intitulé* et le rappel du montant accordé. Tant que la saisie n'est pas terminée, l'état de saisie apparaît comme « Incomplet ».

Pour commencer la saisie d'un compte-rendu, vous devez cliquer sur l'icône bleue:

Veuillez modifier et saisir chacun des projets réalisés jusqu'à ce que leur état de saisie devienne "complet".

### CONSULTER/SAISIR LE COMPTE-RENDU FINANCIER DES PROJETS (2)

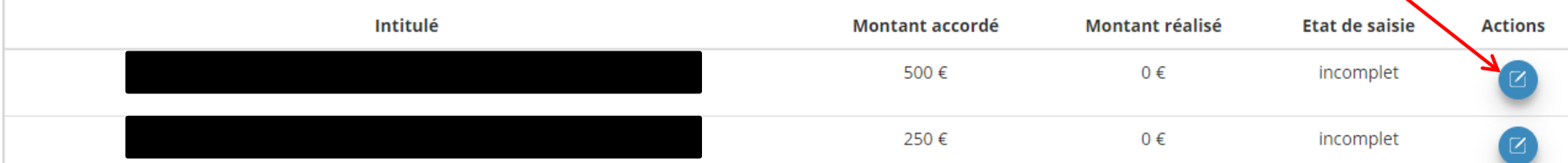

12

# **PRÉCISIONS IMPORTANTES**

- Au cours de chaque étape, il est nécessaire d'enregistrer les données avec cette icône
- afin de pouvoir valider l'étape complète et passer à la suivante grâce à cette icône

• Par ailleurs, lors de la justification des financements « Montant réalisé » = montant de la subvention reçue

#### **Financements**

◆ La colonne "Montant demandé prévisionnel" indique le montant que vous avez saisi au moment de la transmission de votre demande de subvention. On entend par "montant réalisé" le montant consommé de la subvention qui a été accordée à votre association.

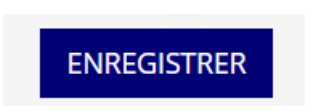

 $\Box$ 

### **Commencer la saisie du compte-rendu**

Chaque compte-rendu comporte 7 parties distinctes qui doivent toutes être remplies et enregistrées au fur et à mesure (elles peuvent être modifiées tant que vous n'avez pas atteint l'étape 3 « Attestations et transmission). Les données qui avaient été saisies dans la demande de subvention initiale sont reprises dans le compte-rendu: vous pouvez ainsi décrire ce qui a pu réellement être réalisé par rapport à ce qui était prévu.

**Soyez le plus complet et précis possible.**

- Description et mise en oeuvre réalisées
- Delic bénéficiaire réalisé
- Dates et lieux de réalisation
- Evaluation des objectifs réalisés
- Subventions réalisées
- **Budget réalisé**
- Données chiffrées: annexe

# **Passer à l'étape 2 « Pièces justificatives »**

Une fois la saisie du (des) compte(s) rendu(s) de tous les projets qui figuraient dans la demande de subvention initiale est terminée, vous pouvez cliquer sur survant  $\bullet$  pour passer à l'étape n°2.

Celle-ci comprend **3 parties**:

### SÉLECTIONNER LE REPRÉSENTANT LÉGAL ET LE SIGNATAIRE

Parmi les personnes référencées, cocher leur(s) rôle(s), mettre à jour leurs coordonnées si besoin en cliquant sur **puis enregistrer en . Si la personne n'est plus dans l'association, vous pouvez aussi la supprimer** Si une personne n'apparaît pas dans la liste, vous pouvez l'ajouter en cliquant sur

### **LES DOCUMENTS DU DEMANDEUR**

Vous devez téléverser le fichier de vos « Comptes annuels » et de votre « Rapport d'activité » de l'année lors de laquelle vous avez obtenu la subvention en cliquant sur

### **LES DOCUMENTS COMPLÉMENTAIRES**

De même, vous pouvez téléverser tout autre document utile pour compléter votre bilan.

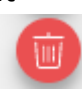

# **Précisions**

### ▪ **Le rapport d'activité**

C'est un document qui retrace ce qu'a réalisé l'association durant l'année et rend compte à ses membres de son action: ce rapport est présenté à l'assemblée générale qui l'approuve.

### ▪ **Les comptes annuels**

Ce sont des documents qui rendent compte de la gestion financière de l'association à ses membres, selon la taille, l'activité et le niveau de financement de l'association, il peut s'agir d'un état des recettes et des dépenses ou d'un compte de résultat assorti d'un bilan comptable.

Toute association ayant reçu annuellement une ou plusieurs subventions dont le montant global dépasse 153 000 euros doit établir des comptes annuels comprenant un bilan, un compte de résultat et une annexe (comptabilité d'engagement) et faire certifier ces comptes par un commissaire aux comptes.

### **Passer à l'étape 3 « Attestations et transmission »**

Une fois l'étape « Pièces justificatives » terminée, vous pouvez cliquer sur survant > pour passer à l'étape n°3:

- Cochez les cases concernées
- Complétez le champ « À »
- Cliquez sur

TRANSMETTRE AU SERVICE INSTRUCTEUR >

Vous avez terminé !

N'hésitez pas à transmettre en parallèle un message à [ce.vieasso-drajes@ac-nantes.fr](mailto:ce.vieasso-drajes@ac-nantes.fr) en rappelant le nom de votre association et son numéro de SIRET pour indiquer que vous avez complété et transmis les comptes rendus de subvention: cela facilitera le suivi de votre association et évitera des relances inutiles. Pour le moment, le service instructeur n'est pas averti automatiquement de la transmission de vos comptes rendus. MERCI !

# **D'autres questions ?**

### **Vos interlocuteurs en région**

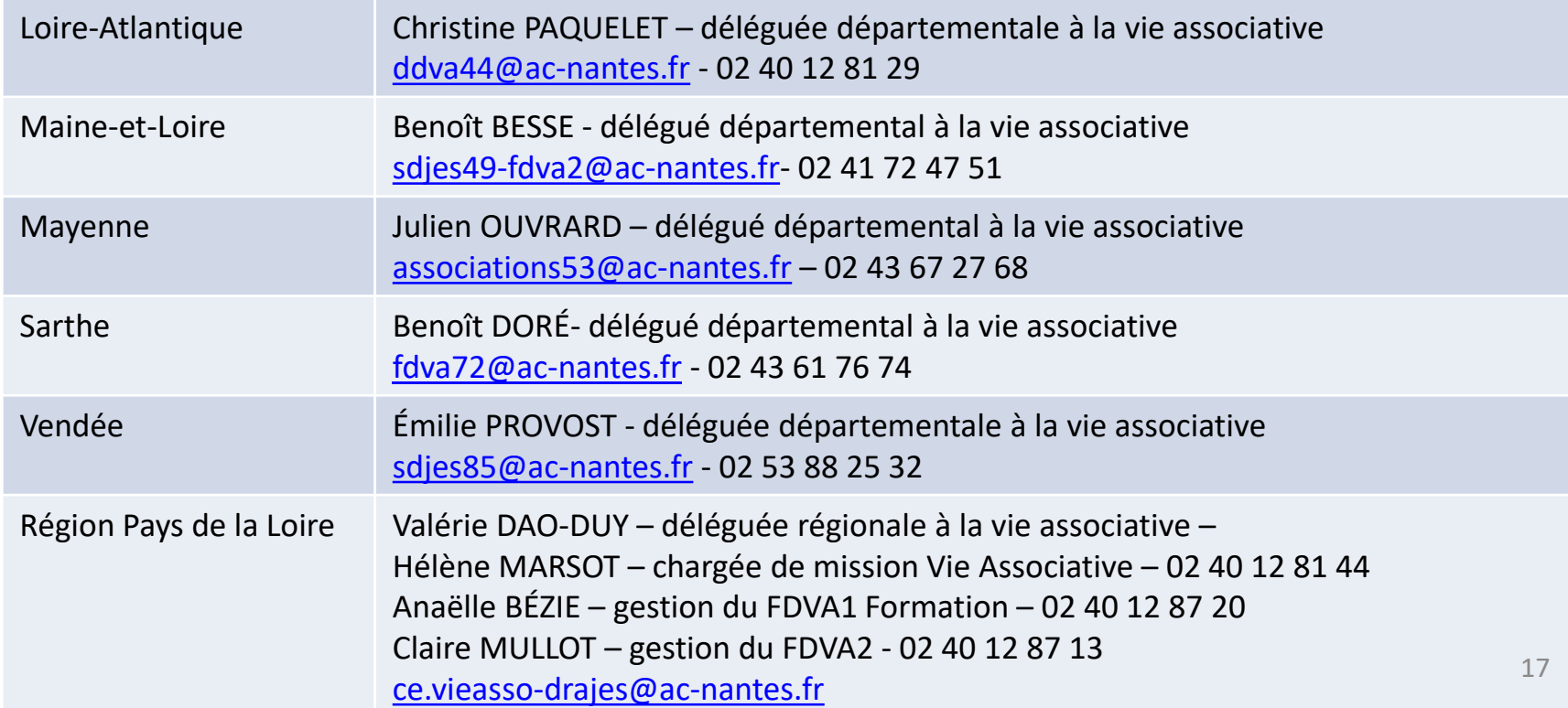